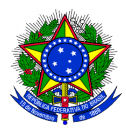

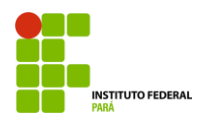

## **PROCEDIMENTO PARA EMISSÃO DE DECLARAÇÕES FUNCIONAIS**

Para acessar o sistema, siga o passo a passo a seguir:

1. Em seu navegador digite o endereço eletrônico do sistema Integrado de Gestão de Pessoas:

<https://sigp.ifpa.edu.br/>

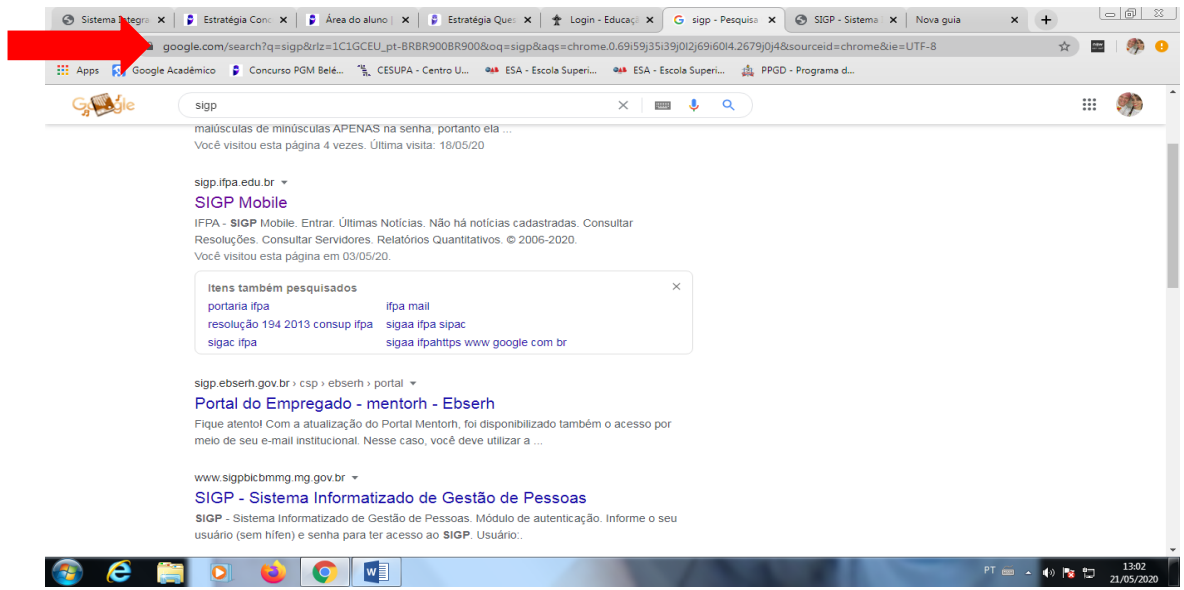

2. No canto superior esquerdo, clique em: **Entrar no sistema**

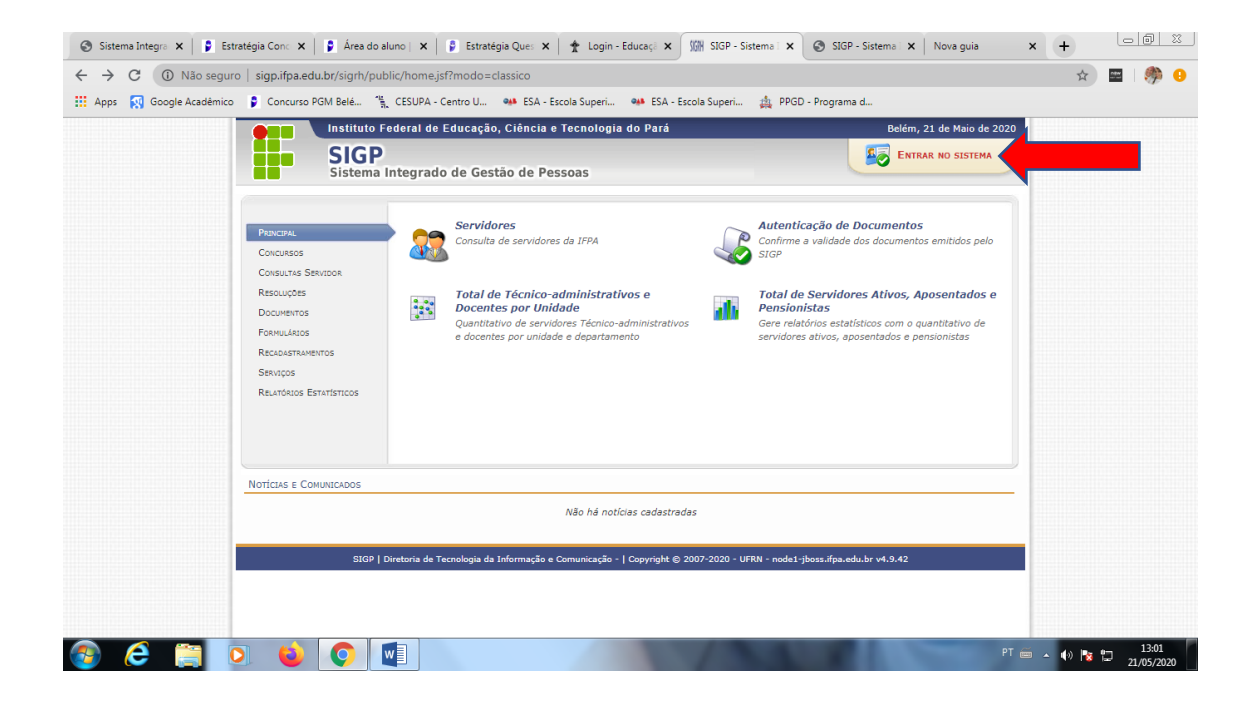

3. Nas opções usuário e senha, digite usuário e senha do seu e-mail institucional, o mesmo utilizado no acesso aos computadores da instituição:

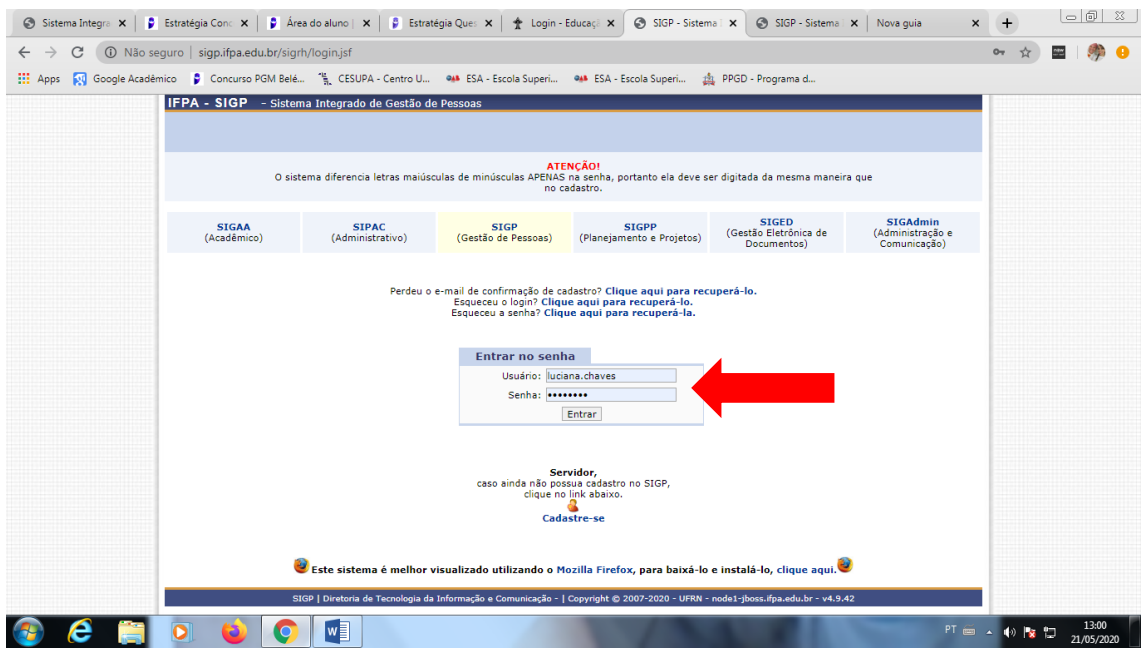

4. Ao entrar no sistema, aparecerá a tela abaixo. Clique em documentos, que lhe dará acesso as declarações, formulários e formulários DGP:

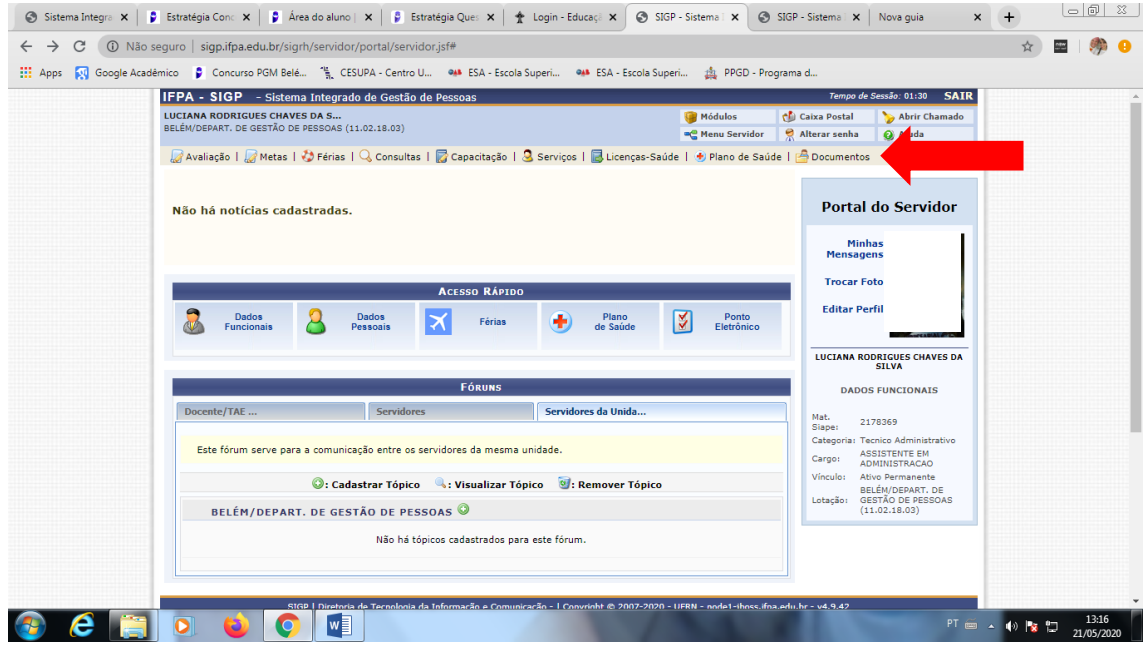

5. No canto superior esquerdo, você terá acesso as seguintes declarações:

Declaração de afastamento

Declaração de averbação

Declaração de dependentes

Declaração da última progressão

Declaração funcional

Declaração RJU

Termo de afastamento

**Todas as declarações são emitidas devidamente assinadas digitalmente e com os dados do servidor.**

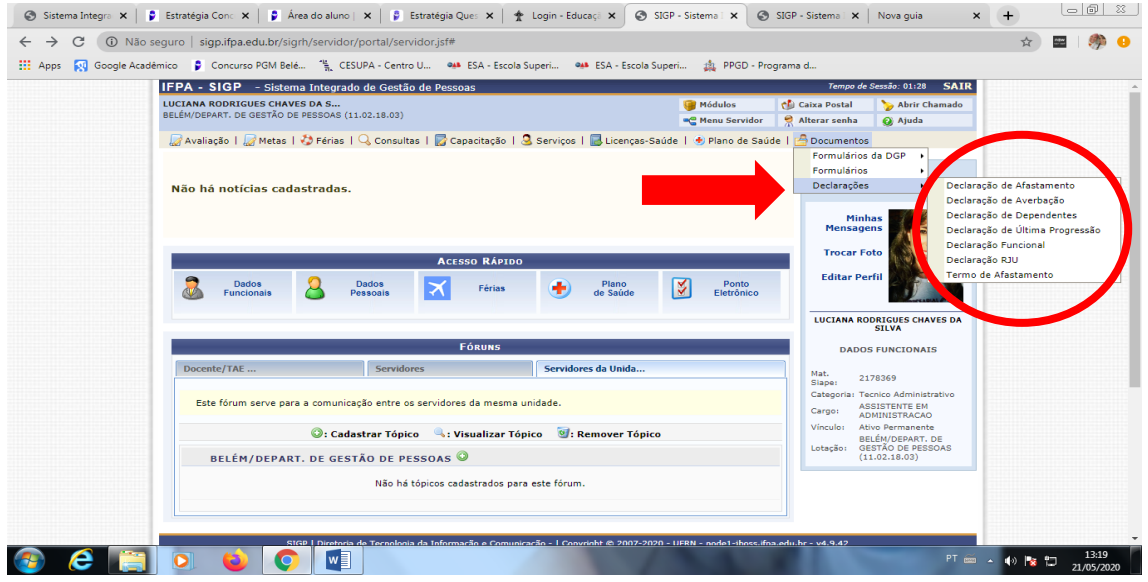

- 6. Quaisquer dúvidas, encaminhar e-mail a:
	- "dgeps.belem" [dgeps.belem@ifpa.edu.br](mailto:dgeps.belem@ifpa.edu.br)
	- "scp belem" [scp.belem@ifpa.edu.br](mailto:scp.belem@ifpa.edu.br)
	- "sds.belem" [sds.belem@ifpa.edu.br](mailto:sds.belem@ifpa.edu.br)
	- "sap.belem" [sap.belem@ifpa.edu.br](mailto:sap.belem@ifpa.edu.br)